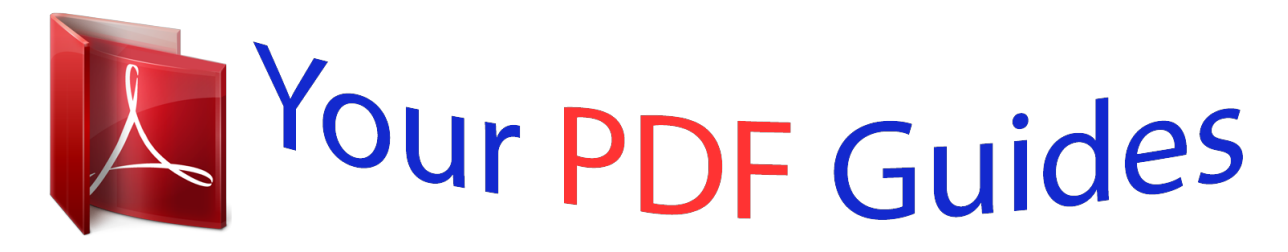

You can read the recommendations in the user guide, the technical guide or the installation guide for SAMSUNG UE32F5000. You'll find the answers to all your questions on the SAMSUNG UE32F5000 in the user manual (information, specifications, safety advice, size, accessories, etc.). Detailed instructions for use are in the User's Guide.

> **User manual SAMSUNG UE32F5000 User guide SAMSUNG UE32F5000 Operating instructions SAMSUNG UE32F5000 Instructions for use SAMSUNG UE32F5000 Instruction manual SAMSUNG UE32F5000**

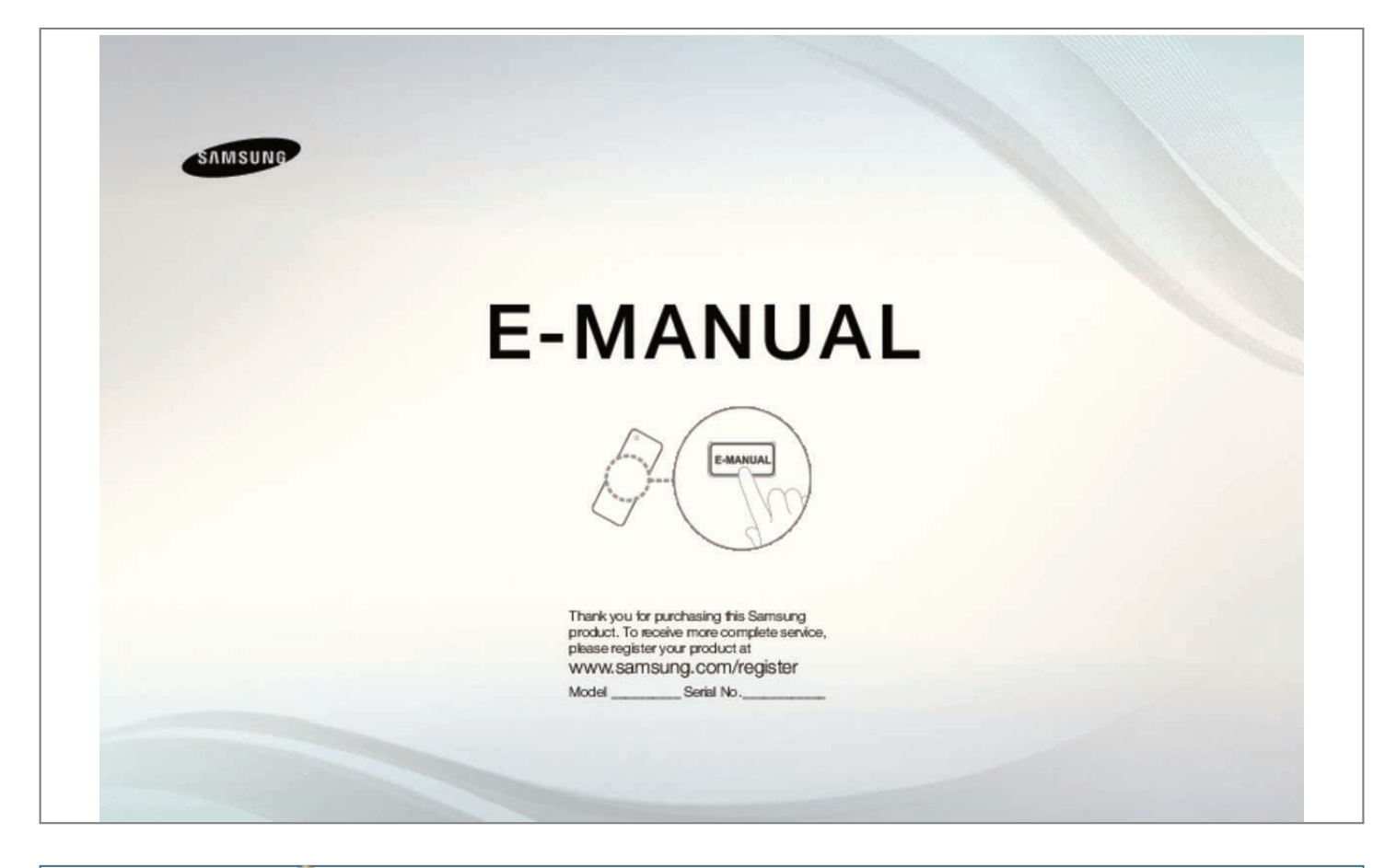

[You're reading an excerpt. Click here to read official SAMSUNG](http://yourpdfguides.com/dref/5477785) [UE32F5000 user guide](http://yourpdfguides.com/dref/5477785) <http://yourpdfguides.com/dref/5477785>

## *Manual abstract:*

@@@@@@@@And then press the ENTERE button, you can see the details of the programme. Â□□â□□ Scroll â□□, â□<sup>o</sup> to view information for a desired *programme while watching the current channel. ÂDDâDD Scroll âD<sup>2</sup>, âD<sup>1</sup>4 to view information for other channels. ÂD¶ English âDDâDD Memorizing channels â â Aerial OO MENUm â Broadcasting â Aerial â ENTERE Before your television can begin memorising the available channels, you must specify the type of signal source that is connected to the TV.*  $\widehat{A}\Box\Box$   $\widehat{a}\Box\overline{f}$  *English*  $\widehat{a}\Box$  *Auto Tuning (depending on the country) OO MENUm*  $\widehat{a}\Box\Box$ Broadcasting â *III Auto Tuning â III ENTERE NN Automatically allocated programme numbers may not correspond to actual â IIIâ III Auto Tuning Aerial (Air / Cable): Select the aerial source to memorise. or desired programme numbers. If a channel is locked, the PIN input window appears. Â*  $\Box$ *Dâ*  $\Box$  *Search Mode: Scans for all channels with active broadcast stations and stores them in the TV. NN If you select Quick, you can set up the Network, Network ID, â Frequency, Modulation and Symbol Rate manually by pressing the button on the remote control. Â* $\Box\Box\hat{a}\Box\Box$  *Network: Selects the Network ID setting mode among Auto or Manual. Ââ Network ID: When Network is Manual, you can set up Network ID using the numeric buttons. Ââ Cable Search Option (depending on the country & cable channels only) ââ Frequency: Displays the frequency for the channel (differs in each Sets additional search options such as the frequency and symbol rate for a cable network search.* Â *DD Start Frequency / Stop Frequency: Set the start or stop frequency (differs in â D¶ each country). English ââ Using the Channel menu OO MENUm â Broadcasting â Channel List â ENTERE â â Channel List The Channel List contains the channels your TV displays when you press the channel button. You can view channel information, All, TV, Radio, Data/Other, Analogue or Favourites 1-5. Press â*[]<sup>o</sup>(Mode) button to change the channel mode, or press â[][] (Sorting) button to change the channel order according to channel number or name on *the â¶ list. Â NN When you press the CH LIST button on the remote control, Channel List screen will be displayed at once. English Channel Sorting ââ Number / Name: Arranges the channel order according to channel number or name on the list. NN The TV displays Favourites 1-5 only if you have added favourites using Edit Favourites. Using programme schedules provided by broadcasters, you can specify programmes you want to watch in advance so that the channel automatically changes to the selected programme channel at the specified time. Programme entries may appear blank or out of date depending on a channel status. Â*  $\Box$  *Add (Quick Nav): Viewing the TV programmes on the list* quickly using â□□ â□¥â□¼â□□/â□º buttons. Â□□â□□ b Green (Channel Category): Select the type of channels you want to â□¶ English â□ â□ Schedule *Manager OO MENUm â Broadcasting â Schedule Manager â ENTERE You can set a desired channel to be displayed automatically at the intended time. In addition, you can view, modify or delete a channel you have reserved to watch. NN You must set the current time first using the Time â Clock function in the System menu to use this function. 1. Press the Schedule on the Schedule Manager screen. Press the â* $\Box$ *<sup>2</sup>â* $\Box$ *<sup>1</sup>/a* $\Box$ *[a]<sup>o</sup> buttons to set each option menu. If you select Manual, you can set the day you want. Ââ Date: You can set the desired date. Â* ППа̂ПП Start Time: You can set the start time you want. NN If you want to edit or cancel a reserved schedule, select the reserved âПП schedule on Schedule *Manager. Then press the ENTERE button and select the Edit or Delete. Press the â* $\Box$ <sup>*<i>y*</sup>â $\Box$ <sup>*y*</sup>a *buttons to select the desired channel, then press the ENTERE</sub></sup> button. The (c) mark indicates the channel youâ* $\Box$  *Dve selected. NN You can select more than one channel. Â*  $\Box$  *NN Press the ENTERE again to deselect the channel.* ÂD¶ English NN Using the coloured and function buttons with the Edit Channel. ÂDDâDD a Red (Change Number): Changes channel order on the *channel list. â*  $\Box$  $\Box$  $\Box$  $\Box$  $E$  (Done): Completes changing the channel order. *Ââ b Green (Lock / Unlock): Lock a channel so that the channel cannot be selected and viewed. / Unlock the channel that you locked. NN This function is available only when the Channel Lock is set to On. The option menu items that appear may differ depending on the channel status and type.* Â $\Box \Box \Box$ *Sorting (digital channels only): Changes the list ordered by channel number or channel name. This makes it easier to find and select the channel. Press the â* $\Box$ <sup>*/a buttons to select the desired channel, and then press ENTERE button. 3. Choose a*</sup> *specific favourite list among Favourites 1-5 using b (Change Fav. ) button, and then press the { (Add) button. the selected channel has been â¶ added in Favourites 1-5. NN One favourite channel can be added in several of favourites among Favourites 1-5. Â English NN Using the coloured and function buttons with the Edit Favourites. Â ΠΠâ ΠΠ Delete: Deletes the favourite channel from Favourites 1-5. The* option menu items that appear may differ depending on the channel status and type.  $\widehat{A}\Box\Psi$  English â *DDâ DD Locking Programme â* D â D Programme Rating Lock (depending on the country) OO MENUm â *DD* Broadcasting â DD Programme Rating Lock â DD ENTERE Prevent unauthorized users, such as children, *from watching unsuitable programme with a user-defined 4-digit PIN code. If the selected channel is locked, the â\â symbol will be displayed. â NN The items of Programme Rating Lock differs depending on the country.* Â D¶ English â D â D Channel Lock OO MENUm â D DB roadcasting â D DChannel Lock â LO ENTERE Lock channels in Channel menu to prevent unauthorized users, such as children, from watching unsuitable programme. NN Available *only when the Source is set to TV. Digital Channel: Change the country for digital channels. Analogue Channel: Change the country for analogue channels. Â 00 â*  $\Box \Box$  *English â*  $\Box$  *Dâ*  $\Box$ *Manual Tuning Scans for a channel manually and stores in the TV.* [You're reading an excerpt. Click here to read official SAMSUNG](http://yourpdfguides.com/dref/5477785) [UE32F5000 user guide](http://yourpdfguides.com/dref/5477785)

*NN If a channel is locked, the PIN input window appears. NN According to the channel source, Manual Tuning may be supported. Â* $\Box$ *Digital Channel Tuning: Scans for a digital channel manually and stores in the TV. Press the New button to search the digital channels. When scanning has finished, a channel is updated in the channel list. ââ When selecting Aerial â Air: Channel , Frequency , Bandwidth ââ When selecting Aerial â* Cable: Frequency , Modulation , Symbol Rate â *DD* â D¶ English â DDâ DI Analogue Channel Tuning: Scans for an analogue channel. Press the New button *to search the channels by adjusting the Programme, Colour System, Sound System, Channel, Search.*

*NN Channel mode â DDâ DD P* (programme mode): When tuning is complete, the broadcasting stations in your area have been assigned to the position *numbers from P0 to P99. You can select a channel by entering the position number in this mode. Modes allow you to select a channel by entering the assigned number for each aerial broadcasting station or cable channel. Â O acrial Claerial channel mode) / S (cable channel mode): These two â O*  $\llbracket$  *English ââ Fine Tune (analogue channels only) If the signal is weak or distorted, fine tune the channel manually. Ââ Transfer Channel List NN Fine tuned channels are marked with an asterisk â* $\Box\Box^*$ *â* $\Box\Box$ *.* 

*nN To reset the fine-tuning, select Reset. (depending on the country) â II Imports or exports the channel map. You should connect a USB storage to use this function.*  $\hat{A}\Box\emptyset$  *English â*  $\Box$  *Subtitle t OO MENUm â*  $\Box$  *Broadcasting â*  $\Box$  *Dubtitle â*  $\Box$  *ENTERE Use this menu to set the Subtitle mode. NN If the programme you are watching does not support the Hearing â Impaired function, Normal automatically activates even if the Hearing Impaired mode is selected.*

 $\hat A$  D¶ NN English is the default in cases where the selected language is unavailable in the broadcast. English â  $\Box$  â $\Box$  Audio Options (digital channels only) OO *MENUm â DD Broadcasting â DD Audio Options â DD ENTERE â DDâ DD Audio Language t Change the default value for audio languages. Primary Audio <sub><i>i*</sub> Secondary Audio: You can set the primary or secondary audio. Â**DD NN The available language may differ depending** on the broadcast. ÂD¶ English *ââ Audio Format When sound is emitted from both the main speaker and the audio receiver, a sound echo may occur due to the decoding speed difference between the main speaker and the audio receiver. In this case, use the TV Speaker function. NN Audio Format option may differ depending on the broadcast. 5. 1ch ââ Audio Description (not available in all locations) Dolby digital sound is only available when connecting an external speaker through an optical cable. Â This function handles the Audio Stream for the AD (Audio Description) which is sent along with the Main audio from the broadcaster.*

*Â* D¶ English â D â D Teletext Language (depending on the country) OO MENUm â DD Broadcasting â DD Teletext Language â DD ENTERE â DDâ DD *Teletext Language NN English is the default in cases where the selected language is unavailable in the broadcast. ââ Primary Teletext / Secondary Teletext â NN Primary Teletext and Secondary Teletext may not be supported in some locations. ¶ English â â Digital Text (UK only) OO MENUm â* DI Broadcasting â DI Digital Text â DI ENTERE If the programme broadcastsng â D<sup>2</sup>, â D<sup>1</sup>4 buttons. English Zoom: Magnifies the 16:9 wide pictures vertically to fit the screen size. NN Adjusts the Zoom or Position by using  $\hat{a}\Box^2$ ,  $\hat{a}\Box^2$  button. 4:3: Sets the picture to basic (4:3) mode. NN Do not watch in 4:3 *format for a long time. Traces of borders displayed on the left, right and centre of the screen may cause image retention (screen burn) which are not covered by the warranty. Screen Fit: Displays the full image without any cut-off when HDMI (720p / 1080i / 1080p) or Component (1080i / 1080p) signals are inputted. Ââ Zoom/Position: Adjust the picture size and position.*

*Ââ The picture size can vary depending on the input resolution when English NN NOTE ââ After selecting Screen Fit in HDMI (1080i / 1080p) or Component (1080i / 1080p) mode, you may need to centre the picture: 1. Press the â* $\Box$ *?, â* $\Box$ *<sup>/</sup>/<sub>a</sub>, â* $\Box$  $\Box$  *<i>or â* $\Box$ <sup>*o*</sup> button to move the picture. â $\Box$  $\Box$  Position screen. *The picture will be set to its default position. Ââ If you use the Screen Fit function with HDMI 720p input, 1 line will be cut at the top, bottom, left and right as in the overscan function.*

*¶ ââ 4:3 Screen Size: Available only when picture size is set to Auto Wide. You can determine the desired picture size at the 4:3 WSS (Wide Screen* Service) size or the original size. Each European country requires different picture size. Â *DDâ DD If you want to reset the position you adjusted, select Reset in the English â D â D PIP t OO MENUm â DD Picture â DD PIP â DD ENTERE You can watch the TV tuner and one external video source simultaneously. For example, if you have a cable box connected to the Cable In jack, you can use PIP to watch programs from the cable box and watch a movie from a Bluray player attached to the HDMI In jack.*

*NN NOTE â* $\Box$ *Dâ* $\Box$  *If you turn the TV off while watching in PIP mode, the PIP window will disappear. Â* $\Box$ *Dâ* $\Box$  *You may notice that the picture in the PIP window becomes slightly unnatural when you use the main screen to view a game or karaoke.*  $\widehat{A}\Box\Psi$  *English â DDâ DIP PIP settings Main picture* Component, HDMI Sub picture TV â *DD* â *DDâ DD* â *DDâ DD â DDâ DD* â DDâ DD *a* DDâ DD PIP: Activate or deactivate the PIP function. Aerial: *Select either Air or Cable as the input source for the sub-screen. Channel: Select the channel for the sub-screen. Size: Select a size for the sub-picture. position: Select a position for the sub-picture. Sound Select: You can choose the desired sound in PIP mode.*  $\hat{A}\Box\Pi$  *English â* Changing the Picture *Options â â Advanced Settings OO MENUm â Picture â Advanced Settings â ENTERE (available in Standard / Movie mode) You can adjust the detailed setting for the screen including colour and contrast.*

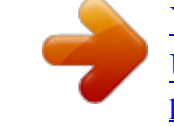

[You're reading an excerpt. Click here to read official SAMSUNG](http://yourpdfguides.com/dref/5477785) [UE32F5000 user guide](http://yourpdfguides.com/dref/5477785)

 *NN When connecting a PC, you can only make changes to the White Balance and Gamma.*

*â ââ Dynamic Contrast: Adjust the screen contrast. Ââ Black Tone: Select the black level to adjust the screen depth. ââ Flesh Tone:* Adjust the flesh tone colour. Â D¶ English â DDâ DD RGB Only Mode: Displays the Red, Green and Blue colour for making fine adjustments to the hue and *saturation. Ââ Colour Space: Adjust the range of colours available to create the image. R-Offset / G-Offset / B-Offset: Adjust each colourâs (red, green, blue) darkness. R-Gain / G-Gain / B-Gain: Adjust each colourâs (red, green, blue) brightness. Reset: Resets the White Balance to its default settings. Ââ White Balance: Adjust the colour temperature for a more natural picture. English â â Picture Options OO MENUm â Picture â Picture Options â ENTERE NN When connecting a PC, you can only make changes to the Colour Tone.*

*â* DDâ DI Colour Tone NN Warm1 or Warm2 will be deactivated when the picture mode is â DD Dynamic. NN Settings can be adjusted and stored for each *external device connected to an input on the TV.* Â D¶ English â DDâ Digital Clean View: If the broadcast signal received by your TV is weak, you can *activate the Digital Clean View feature to reduce any static and ghosting that may appear on the screen. NN When the signal is weak, try other options until the best picture is displayed. NN When the INFO button is pressed, the signal strength bar is displayed.*

*NN When bar is green, you are receiving the best possible signal.*  $\widehat{A}$  *English*  $\widehat{a}$  *DI* $\widehat{a}$  *DI BIDAI Black Level: Selects the black level on the screen to adjust the screen depth. nN Available only in HDMI mode (RGB signals). Ââ Film Mode: Sets the TV to automatically sense and process film signals from â all sources and adjust the picture for optimum quality. NN Available in TV mode and external input mode which supports SD (480i / 576i) and HD (1080i) except in PC mode.*

*NN If the screen does not seem natural, change its option to Off / Auto1 / Auto2 in Film Mode. Ââ LED Clear Motion: Removes drag from fast scenes with a lot of movement â* D¶ NN The screen may become slightly darker when you play LED Clear English â D â D Picture Off t OO MENUm â DD Picture *â Picture Off â ENTERE The screen is turned off but the sound remains on. Press any button except volume button to turn on the screen. Â â Reset Picture OO MENUm â DD Picture â DD Reset Picture â DD ENTERE Resets your current picture mode to its default settings. Â DD â D¶ English â DDâ DD Changing the Preset Sound Mode â â Sound Mode OO MENUm â Sound â Sound Mode â ENTERE ââ ââ ââ ââ ââ Standard: Selects the normal sound mode. music: Emphasizes music over voices. Movie: Provides the best sound for movies. Clear Voice: Emphasizes voices over other sounds. Amplify: Increase the intensity of high-frequency sound to allow a better listening experience for the hearing impaired. 1 channel surround sound experience through a pair of speakers using HRTF (Head Related Transfer Function) technology.*

 *ââ DTS TruDialog This function allows you to increase the intensity of a voice over background music or sound effects so that dialogue can be heard more clearly.*  $\hat{A}$  *English â* El al Equaliser Use Equaliser to customize sound setting for each speaker. Balance: Adjusts the balance between the *right and left speaker. 100Hz / 300Hz / 1kHz / 3kHz / 10kHz (Bandwidth Adjustment): Adjusts the level of specific bandwidth frequencies. Reset: Resets the equaliser to its default settings. nN If Speaker Select is set to External Speaker, Sound Effect is disabled. Â*  $\Box$  *â*  $\Box$  *film English â*  $\Box$  *a* $\Box$  *Speaker Settings OO MENUm â Sound â Speaker Settings â ENTERE ââ Speaker Select t A sound echo may occur due to a difference in decoding speed between the main speaker and the audio receiver. In this case, set the TV to External Speaker. NN When Speaker Select is set to External Speaker, the volume and â ââ TV Speaker: Off, External Speaker: On MUTE buttons will not operate and the sound settings will be limited. Ââ TV Speaker: On, External Speaker: On NN If there is no video signal, both speakers will be mute.*

*English ââ Auto Volume To equalize the volume level on each channel, set to Normal. Night: This mode provides an improved sound experience compared to Normal mode, making almost no noise. it is useful at night. NN To use the volume control on the source device connected to the TV, set Auto Volume to Off on the TV. Otherwise, a change to the volume control of the source device may not be applied.*

 **DD â D¶ English â D â D Additional Settings OO MENUm â DD Sound â DD Additional Settings â DD ENTERE â DDâ DD DTV Audio Level (digital channels** *only): This function allows you to reduce the disparity of a voice signal (which is one of the signals received during a digital TV broadcast) to a desired level. NN According to the type of broadcast signal, MPEG / HE-AAC can be adjusted between -10dB and 0dB. NN To increase or decrease the volume, adjust between the range 0 and -10 respectively.*  $\hat{A} \Box \Box \hat{a} \Box \overline{\Box}$  *English*  $\hat{a} \Box \Box \hat{a} \Box \overline{\Box}$  *Digital Audio Out: Digital Audio out is used to provide digital sound, reducing* 

*interference going to speakers and various digital devices such as a DVD player. Audio Format: You can select the Digital Audio output format. The available Digital Audio output format may differ depending on the input source. Audio Delay: Correct audio-video sync problems, when watching TV or video, and when listening to digital audio output using an external device such as an AV receiver (0ms ~ 250ms). ¶ English ââ Dolby Digital Comp: This function minimizes signal disparity between a dolby digital signal and a voice signal (i. NN Select Line to obtain dynamic sound, and RF to reduce the difference between loud and soft sounds at night time. Line: Set the output level for signals greater or less than -31dB (reference) to either -20dB or -31dB. RF: Set the output level for signals greater or less than -20dB (reference) to either -10dB or -20dB. Â*  $\Box$  *â*  $\Box$  *a* $\Box$  *Reset Sound 00 MENUm â*  $\Box$  $\Box$  *Sound â*  $\Box$  $\Box$ *Reset Sound â ENTERE Reset all sound settings to the factory defaults.*

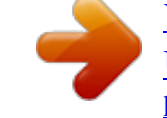

[You're reading an excerpt. Click here to read official SAMSUNG](http://yourpdfguides.com/dref/5477785) [UE32F5000 user guide](http://yourpdfguides.com/dref/5477785)

 *¶ English ââ Selecting the Sound Mode t When you set to Dual I-II, the current sound mode is displayed on the screen. audio Type A2 Stereo Mono* Stereo Dual NICAM Stereo Mono Stereo Dual Dual I-II Mono Stereo â DD Mono Dual I â DD Dual II Mono Mono â DD Stereo Mono â DD Dual I ï D¥ Dual II *ï§ Dual I Dual I Automatic change Default Automatic change â to the mono. ¶ NN If the stereo signal is weak and an automatic switching, occurs, then switch NN Only activated in stereo sound signal.*

*nN Only available when the Source is set to TV. English â ELA Executing initial setup â El â Ly Setup OO MENUm â EL System â EL Setup â EL ENTERE Configure the channels and the time when setting up the TV for the first time or when resetting the unit. NN Execute the initial setup following instructions that the TV guides. Â DD â D¶ English â DDâ DD Setting the Time â D â D Time OO MENUm â DD System â DD Time â DD ENTERE The current time will* appear every time you press the INFO button. Â*EEA Clock: Setting the clock is for using various timer features of the TV. NN If you disconnect the power cord, you have to set the clock again. Clock Mode: Set up the current time manually or automatically. Â*  $\Box$  *â*  $\Box$  *and*  $\Box$  *Auto: Set the current time automatically* using the time from a digital channel. NN The aerial must be connected in order to set the time automatically.  $\hat{A}\Box\hat{y}$   $\hat{a}\Box\Box\hat{a}\Box\Box$  Manual: Set the current time *manually.*

*NN Depending on the broadcast station and signal, the auto time set up may not be correct. In this case, set the time manually. NN You can set the Date and Time directly by pressing the number buttons on the remote control. Time Zone (depending on the country): Select your time zone. NN This function is only available when the Clock Mode is set to Auto.*

*nN When selecting Manual in Time Zone , GMT and DST will be activated. Â Time Offset (UK only): Adjusts the time when your TV receives the time information via Internet. Set the right time by selecting an offset. NN The current time will be set through a network, if the TV fails to receive â* $\Box$  *the time information including the broadcast signal from TV stations. (ex: Watching TV via set-top box, Satellite receiver, or etc) English â* $\Box$ *Dâ* $\Box$ *U Using the Sleep Timer OO MENUm â III System â III Time â III Sleep Timer â II ENTERE â IIIâ II Sleep Timer t: Automatically shuts off the TV after a preset period of time.*

<sup>(30</sup>, 60, 90, 120, 150 and 180 minutes) NN Use the â<sup>[24]</sup> abuttons to select a period of time, and then press ENTERE. to cancel the Sleep Timer , select Off. A DI â D'I English â DD a DI Setting the On / Off Timer OO DMENUm â DD System â DD Time â DD On Timer <or> Off Timer â DD ENTERE â DD â DD *Timer: You can set up three separate On Timer configurations. (On Timer 1 , On Timer 2 , On Timer 3) Setup: Select Off , Once , Everyday , Mon~Fri , Mon~Sat , Sat~Sun or Manual to set at your convenience. @@¶ English Source: To select the source of the content that will play when the TV turns on. You can: ââ Select TV and have the TV display a specific air or cable channel. @@@@@@@@@@ aerial (when the Source is set to TV): Select ATV or DTV. @@@@@@@@@@Ââ Each USB you use is assigned its own folder. @@@@@@@@@@@@@@@@NN If you adjust the* Backlight, the Eco Sensor will be set to Off.  $\hat{a}$  *DD Min.* 

*@@@@@@NN Disabled when the PC is in power saving mode. @@NN If the Auto Power Off option is set to Off, the TV will stay on even if no operations are performed on the TV. â â¶ English ââ Other Features â â Menu Language OO MENUm â System â Menu Language â ENTERE* Set the menu language. Â $\Box$  â $\Box$  Auto Protection Time OO MENUm â $\Box$  $\Box$  System â $\Box$  $\Box$  Auto Protection Time â $\Box$  $\Box$  ENTERE â $\Box$  $\Box$  a $\Box$  $\Box$ a $\Box$  $\Box$  If the screen *remains idle with a still image for a certain period of time defined â¶ by the user, the screen saver is activated to prevent the formation of ghost images on the screen. English â â General OO MENUm â System â General â ENTERE ââ Game Mode: When connecting to a game console such* as PlayStationâ□¢ or Xboxâ□¢, you can enjoy a more realistic gaming experience by selecting game mode. NN NOTE â□□â□□ Precautions and limitations *for game mode ââ To disconnect the game console and connect another external device, set Game Mode to Off in the setup menu. slightly. Â â* II a<sup>*f you display the TV menu in Game Mode, the screen shakes â II a<sup><i>f a*</sup> *Dame Mode is not available in TV mode. â* II a<sup>*f a a*<sup>*fter connecting the*</sup></sup></sup> *game console , set Game Mode to On. Unfortunately, you may notice reduced picture quality.*

 $\hat{a}$  *D¶ English â DDâ DD If Game Mode is On: â* DD*â* DD Picture Mode is set to Standard and Sound Mode is set to Movie. Â DDâ DD Panel Lock: Lock or *unlock all the keys on the panel. Â* ΠΠâ Π Boot Logo: Display Samsung logo when the TV is turned on. Â Π â Π Change PIN OO MENUm â ΠΠ System â ΠΠ *Change PIN â ENTERE â Change your password required to set up the TV. Change the PIN using the Change PIN option.*

 $\hat{A}\Box\P$  English â $\Box$  a $\Box$  DivX® Video On Demand OO MENUm â $\Box\Box$  System â $\Box\Box$  DivX® Video On Demand â $\Box\Box$  ENTERE Shows the registration code *authorized for the TV. If you connect to the DivX web site and register with 10-digit registration code, you can download the VOD activation file. Once you play it using Videos, the registration is completed. NN For more information on DivX® VOD, visit http://vod. Â□□ â□¶ English â□□â□□ Using the Source* List â *a a D Source List OO MENUm â DD Applications â DD Source List â DD ENTERE NN When you press the SOURCE button, Source screen will be displayed at once.*

*NN You can only choose external devices that are connected to the TV. Â ΠΠ NN For the detailed information, refer to â ΠΠ Changing the Input Sourceâ ΠΠ in User â¶ English ââ Connecting a USB Device 1. Turn on your TV. 2. Connect a USB device containing photo, music and movie files to the USB port on the side of the TV.*

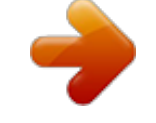

[You're reading an excerpt. Click here to read official SAMSUNG](http://yourpdfguides.com/dref/5477785) [UE32F5000 user guide](http://yourpdfguides.com/dref/5477785) <http://yourpdfguides.com/dref/5477785>

3. When USB is connected to the TV, popup window appears. You can select the Photos, Videos or Music directly. Â  $\Box \Box$  â  $\Box$  English NN It might not work *properly with unlicenced multimedia files. NN Need-to-Know List before using Media Contents ââ MTP (Media Transfer Protocol) is not supported.*

*â* CHACH Supported file systems are FAT and NTFS. Â CHACH Certain types of USB Digital camera and audio devices may not be â CH compatible with this *TV. Examples of MSC are Thumb drives, Flash Card Readers (USB HUB are not supported). Devices should be connected directly to the TVâ* $\Box$ *IJs USB port. ¶ English ââ Before connecting your device to the TV, please back up your files to ââ ââ ââ ââ ââ ââ â prevent them from damage or loss of data. SAMSUNG is not responsible for any data file damage or data loss. The HDD (Hard Disk Drive) connected to USB is not supported. Do not disconnect the USB device while it is loading. The higher the resolution of the image, the longer it takes to display on the screen. the maximum supported JPEG resolution is 15360 x 8640 pixels.*

*For unsupported or corrupted files, the â*IIINot Supported File Formatâ III message is displayed. Â I¶ The scene search and thumbnail functions are not supported in the Videos. English â $\Box\Box$ a $\Box\Box$  MP3 files with DRM that have been downloaded from a non-free site â $\Box\Box$  cannot be played. Digital Rights *Management (DRM) is a technology that supports the creation, distribution and management of the content in an integrated and comprehensive way, including the protection of the rights and interests of the content providers, the prevention of the illegal copying of contents, as well as managing billings and settlements. ââ PTP connection mode is fully available only with digital cameras.*

When connecting a smartphone or tablet to the TV using PTP mode, it may not be recognized.  $\widehat{A}\Box\Box\widehat{a}\Box\Box A$  USB device that requires high power (more than *500mA or 5V) may not â¶ be supported. Ââ If the TV has been no input during time set in Auto Protection Time, the screen saver will run. English â* The power-saving mode of some external hard disk drives may be â $\Box$ Dâ $\Box$  â $\Box$ lâ $\Box$  â $\Box$ lâ $\Box$  â $\Box$  â $\Box$  â $\Box$  al $\Box$  released automatically when *connected to the TV. If a USB extension cable is used, the USB device may not be recognized or the files on the device may not be read.*

*If a USB device connected to the TV is not recognized, the list of files on the device is corrupted or a file in the list is not played, connect the USB device to the PC, format the device and check the connection. If a file deleted from the PC is still found when Media Contents is run, use the â* $\Box\Box E$ *mpty the Recycle Binâ function on the PC to permanently delete the file. ¶ If the number of files and folders saved on a USB storage device is approximately over 4000, the files and folders may not appear and some folders may not be opened. Select a desired USB device, and then press the TOOLS button. Select Disconnect USB Device, and then wait until the selected USB device is disconnected. You can remove a USB device from the TV. NN To remove a USB device from the TV, we recommend use Disconnect USB Device function. Â â¶ English ââ Using the Media Contents OO MENUm â Applications â Media Play â ENTERE Enjoy photos, music and movie files saved on a USB Mass Storage Class (MSC) device. Press â EU/â E<sup>o</sup> button to select desired menu (Photos, Videos, Music), then press the ENTERE button.*  $\hat{a}\Box\square$  *3.* 

Press â $\Box$ Dia<sup>n</sup> button to select desired device, then press the ENTERE button â $\Box \eta$  again. 4. Press the â $\Box \eta$ â $\Box \eta$ a $\Box \Box \eta$ â $\Box$ <sup>o</sup> button to select the desired file in *the list, then press the ENTERE button or â*  $\Box$  *(Play) button. english Playing the selected files 1. Press the â* $\Box$ <sup>2</sup> *button to select Options at the top of each main screen and select Play Selected. NN The check box appears to the left of the selected files. NN Press ENTERE button again to deselect the file. NN You can select or deselect all files pressing the Select All / Deselect All. ¶ English ââ Playing the Photos / Videos / Music During playing a file, press the*

*â²/â¼/â/⺠button to select the desired menu. NN When the option menu is not displayed, press the TOOLS button or ENTERE button. playback. NN You can also use â*∏D/â□a/â□s/Î□/Âu buttons on the remote control during NN If you press the INFO button during playback, you can view *the playback information. Â â¶ English Playback menu Button / / / / Operation Previous / Next Start Slide Show / Stop Slide Show Play / Pause Previous / Next Rewind / Fast forward Photos â â Mini Player\* Mini Player\* Videos Music â â â â â â â \* When setting the Background Music to Mini Player in Photos, these buttons appear. ¶ English Setting menu ââ Photos Button Slideshow Settings Zoom Rotate Background Music / Mini Player Settings Operation You can set the Speed and Effects during the slide show. You can zoom into images in full screen mode.*

*you can rotate images in full screen mode. You can set background music when watching a slide show. / You can control simple playback menus. Picture Mode / Sound Mode: You can adjust the picture or sound setting. Information: You can see detailed information about the played file.*

 $\hat{A}$  *EDI*  $\hat{a}$  *English NN During the slide show, all files in the file list will be displayed in order. NN When you press the â*  $\Box$  *(Play) button (or â*  $\Box$ *<sup>2</sup> button â*  $\Box$  $\Box$ *Options â* ΠΠ Slide Show) in the file list, slide show will be started immediately. or μ (FF) button. NN During the slide show, you can adjust the slide show speed using Ï□ (REW) â□ Lâ□ Supported Photo Formats NN For the details, refer to â□ Specificationsâ □ I in User Manual. Â □ â□¶ English â□ □â□ Videos Button Search Operation Search Titles: You can move the other file directly. Search Time Bar: You can search the video using â *DD* and â D<sup>o</sup> button at *one minute interval or entering the number directly. NN It may not be supported depending on the input source. Repeat Mode Picture Size You can play movie files repeatedly.*

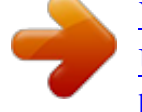

[You're reading an excerpt. Click here to read official SAMSUNG](http://yourpdfguides.com/dref/5477785) [UE32F5000 user guide](http://yourpdfguides.com/dref/5477785) <http://yourpdfguides.com/dref/5477785>

 *You can adjust the picture size to your preference. Subtitle Settings: You can play the video with subtitles.*

*This function only works if the subtitles are the same file name as the video. Picture Mode / Sound Mode: You can adjust the picture or sound setting. Audio Language: You can change the audio language if the video has more than one language. Information: You can see detailed information about the played file. Settings ⶠEnglish NN If video time information is unknown, play time and progress bar are not displayed. NN In this mode, you can enjoy movie clips contained on a Game, but you cannot play the Game itself. ââ Supported Subtitle / Video Formats NN For the details , refer to* â *D DSpecificationsâ D Din User Manual. Â D Dâ D ¶ English â D Dâ D I Music Button Repeat Shuffle Sound Mode Operation You can play music files repeatedly. You can play the music randomly. You can adjust the sound setting. NN Only displays the files with supported music file extension. Other file â*  $\Box$  *Extensions are not displayed, even if they are saved on the same USB device. sound menu. (An over-modulated music file may cause a sound problem. ) NN If the sound is abnormal when playing music files, adjust the Equaliser in the â* ∏ Lâ D II Supported Music Formats â D¶ NN For the details, refer to â Π ISpecificationsâ II in User Manual. *English Setting the Encoding language Set the encoding language if the text is not supported. 1. Press the â* $\Box$ <sup>2</sup> *button to select Options at the top of music main screen and select Encoding. Â*  $\Box$  *â* D' *English â*  $\Box$  *Ball Viewing the e-Manual â*  $\Box$  *a almual 00 MENUm â*  $\Box$  *Support â*  $\Box$  *D -Manual â*  $\Box$  *D ENTERE You can read the introduction and instructions about the TV features stored in your TV. NN For the detailed information about e-Manual Screen, refer to â*□□How to use the e-Manualâ□□ in User Manual. ADD â D¶ English â DDâ DD Using the Self Diagnosis â D â D Self Diagnosis OO MENUm â DD Support â DD Self Diagnosis â DD ENTERE â DDâ DD Self *Diagnosis might take few seconds, this is part of the normal operation of the TV. â DDâ DD Picture Test: Use to check for picture problems. Â DDâ DD Sound Test: Use the built-in melody sound to check for sound problems. NN If you hear no sound from the TVâ* $\Box$ *Ds speakers, before performing the sound test, make sure Speaker Select is set to TV Speaker in the Sound menu. NN The melody will be heard during the test even if Speaker Select is set to External Speaker or the sound is muted by pressing the MUTE button. Â*  $\Box$  *â*  $\Box$  *English â*  $\Box$  *Ea* $\Box$  *Information (digital channels only): HDTV channelâ*  $\Box$  *Elseption quality is either perfect or the channels are unavailable. adjust your aerial to increase signal strength. Ââ Reset: Reset all settings to the factory* defaults except network settings. Change the PIN using the Change PIN option. Â *DD* â D¶ English â DDâ DI dating the Software â D â D Software Update OO MENUm â III Support â III Software Update â III ENTERE The Software Update menu lets you upgrade your TVâ IIIs software to the latest version. *Current version: This is the software version already installed in the TV. Â NN When software is upgraded, video and audio settings you have made will return to their default settings. We advise you to write down your settings so that you can easily reset them after the upgrade.*  $\hat{A}\Box\Psi$  English â $\Box\Box\hat{a}\Box\Box$  Update *now â IIIâ* III By USB: Insert a USB drive containing the firmware upgrade file, downloaded from â III www. NN Please be careful not to disconnect the *power or remove the USB â D* $\Box$ *and By Channel: Upgrade the software using the broadcasting signal. Drive until upgrades are complete. The TV will be turned off and on automatically after completing the firmware upgrade. NN If the function is selected during the software transmission period, â software* will be automatically searched and downloaded. NN The time required to download the software is determined by the signal status. â [*Alla III* Auto update: A *manual upgrade will be automatically performed at selected time. Since the power of the unit is turned on internally, the screen may be turned on slightly for the product. This phenomenon may continue for more than 1 hour* until the software upgrade is complete. Â D¶ English â *DDâ DD* Changing the Use Mode â D a U Use Mode 00 MENUm â DD Support â DD Use Mode â DD *ENTERE Select the Use Mode suitable for your place. If you select Store â Demo, some functions will not work, and the picture settings will be reset every* 30 minutes. ÂD¶ English â *DDâ DD Viewing the Contact Samsung â D* âD Contact Samsung OO MENUm â DD Support â DD Contact Samsung â DD ENTERE *View this information when your TV does not work properly or when you want to upgrade the software. You can find information regarding our call centres, and how to download products and software. Â â¶ English ââ Using the Sports Mode â â Sports Mode t OO MENUm â Applications â Sports Mode â ENTERE This mode provides optimized condition for watching sports games. NN When the sports mode is on, the picture and sound modes are set to Stadium automatically. disable. Â NN If you turn the TV off while watching Sports Mode, the* Sports Mode will be â $\Box$  English â $\Box$  Using the Satellite System for LED 5070 series NN For the details, you can find an additional web manual on our

*website "www.*

*The option may differ depending on country. â IIa Scan Mode: Select a scan mode for the selected satellite. Â IIa IIa Re-initialise: Selects the scanning mode of the selected satellite. nN This function is available after connecting to satellite aerial and set the channels. Â* $\Box\Box$  *and*  $\Box$  *Search Mode: Sets search mode using up/down buttons. English ââ Manual Tuning OO MENUm â Broadcasting â Channel Settings â Manual Tuning â ENTERE Scan* Satellite Transponder: Selects the transponder using the up/down buttons. NN Information on a satellite and its transponder is subject to change â II *depending on the broadcasting conditions. NN When setting is completed, move to Search and press the ENTERE button.*

[You're reading an excerpt. Click here to read official SAMSUNG](http://yourpdfguides.com/dref/5477785)

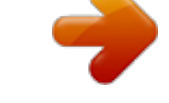

[UE32F5000 user guide](http://yourpdfguides.com/dref/5477785)

 *Then channel scan is run normally. Ââ Satellite Selection: You can choose the satellites for this TV.*

*Ââ LNB Power: Enables or disables the power supply for the LNB. Satellite: Selects the satellite for receiving digital broadcasts. Transponder: Selects a transponder from the list or adds a new transponder. diSEqC Mode: Selects DiSEqC mode for the selected LNB. Lower LNB Oscillators: Sets the LNB oscillators to a lower frequency. Upper LNB Oscillators: Sets the LNB oscillators to a higher frequency. Â Tone 22 kHz: Selects the Tone 22 kHz depending on the LNB type. For a â* I¶ universal LNB it should be Auto. NN This function may not support depending on the country. Â I Positioner Type: *Sets the positioned type between DiSEqC 1.*

2 and USALS(Universal Satellite Automatic Location System). Â□¶ â□□â□□ My Longitude: Sets the longitude for my location. Â□□â□□ My Latitude: Sets *the latitude for my location. ââ Satellite Longitude Settings: Sets the longitude of user defined satellites. English User Mode: Sets the position of satellite aerial according to each satellite.*

*If you store the current position of satellite aerial according to a certain satellite, when the signal of that satellite is needed, the satellite aerial can be moved to pre-populated position. Ââ Satellite: Selects the satellite to set the position for. Ââ Transponder: Selects a transponder from the list for signal reception.* ÂДДАДД Moving Mode: Selects the movement mode between discrete and âДД continuous movement. ÂДДАДД Step Size: Adjusts the step size *degrees for the aerial rotation.*

*it is available when Moving Mode is set to Step. ÂD¶ English â DDâ DI Go To Stored Position: Rotates the aerial to the stored satellite position. ÂDDâ DD* Aerial Position: Adjusts and stores the aerial position for the selected satellite.  $\hat{A}\Box\Box\hat{a}\Box\hat{y}$  English Installer Mode: Sets limits to the scope of movement of *satellite aerial or reset the position.* ÂΠΠÂΠΠ Store Current Position: Stores the current position as the selected positioner Limit. ÂΠΠÂΠΠ Go to zero: *Moves the aerial to the reference position.*  $\hat{A} \Box \Box \hat{a} \Box \Box$  Reset positioner limit: Allows the aerial to rotate over the full arc.  $\hat{a} \Box \Box \hat{a} \Box \Box$  Reset all settings: All satellite settings will be reset to the initial values. Â*DDâDD Limit Position: Selects the direction of the positioner Limit. ÂDDâDD Aerial Position: Adjusts and stores the aerial position for the selected â¶ English ââ Using the Wired Network for LED 5 series (UK only) â â Wired Network Connection* You can attach your *TV to your LAN using cable in three ways: â* CLAC *Donnecting the LAN port on your TV to an external modem â* CLAC *Connecting the LAN port on your TV to a IP Sharer which is connected to an â COD external modem â COAQ Connecting the LAN port on your TV directly to a network wall outlet â¶ NN To use this way, wall outlet is attached to a modem or router elsewhere in your house.*

*NN For detailed settings for wired network connection, refer to the User Manual. English â* $\Box$ *Dâ* $\Box$  *If your network requires a Dynamic IP address, you* should use an ADSL â DD modem or router that supports Dynamic Host Configuration Protocol (DHCP). Modems and routers that support DHCP *automatically provide the IP address, subnet mask, gateway, and DNS values your TV needs to access the Internet so you do not have to enter them manually. Most home networks use a Dynamic IP address. some networks require a Static IP address. If your network requires a Static IP address, you must enter the IP*

address, subnet mask, gateway, and DNS values manually on your TVâ $\Box$  Cable Setup Screen when you set up the network connection. To get the IP *address, subnet mask, gateway, and DNS values, contact your Internet Service Provider (ISP). If you have a Windows computer, you can also get these values through your â*□¶ computer. @@ADSL modems that support DHCP also let you use Static IP addresses. @@@@You can check the connected status on the *screen.*

*@@¶ English NN If you cannot find network connection values or if you want to set connection manually: 1. select the IP Settings on Network Status* screen. NN When it fails to connect the network automatically, the IP Settings is available to select. Move to each field using â [14â]/a]/â [14â] [14â] *Enter the network connection values, and then select OK.*

*¶ English The check list for wired network connection failure When wired network connection failed, try to apply the following information to each issue. ¢ If it is connected, make sure that the router is turned on; if it is on, try turning it off and on again. Try the following to set your IP address automatically or set your IP address manually by selecting IP Settings. â*∏¢ Ensure DHCP server is enabled on router and unplug and re-plug-in the router. Â D¢ Contact *your Internet Service Provider for more information.*

*â â¶ English Issues Unable to connect to the network. Connected to your local network, but cannot connect to the Internet. Solutions and Explanations ⢠Check if your IP address is set correctly in IP Settings. ¢ Contact your Internet Service Provider for more information. ¢ If the problem persists, contact your Internet Service Provider to access the Internet.* Â□□ Network setup complete, â□¢ Confirm that your router is connected to the Internet. But *cannot connect to the ⢠If the problem persists, contact your Internet Service Provider to Internet. access the Internet. ¶ English If Your TV Fails to*

*Connect to the Internet Your TV may not be able to connect to the Internet because your ISP has permanently registered the MAC address (a unique identifying number) of your PC or modem, which it then authenticates each time you connect to the Internet as a way of preventing unauthorized access. As your TV has a different MAC address, your ISP can not authenticate its MAC address, and your TV can not connect.*

*To resolve this problem, ask your ISP about the procedures required to connect devices other than a PC (such as your TV) to the Internet. If your Internet service provider requires an ID or password to connect to the Internet, your TV may not be able to connect to the Internet. If this is the case, you must enter your ID or password when connecting to the Internet. The internet connection may fail because of a firewall problem.*

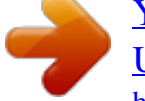

[You're reading an excerpt. Click here to read official SAMSUNG](http://yourpdfguides.com/dref/5477785) [UE32F5000 user guide](http://yourpdfguides.com/dref/5477785)

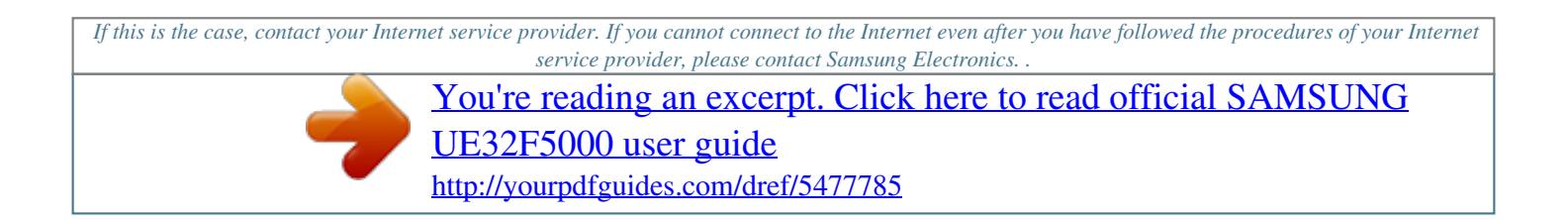